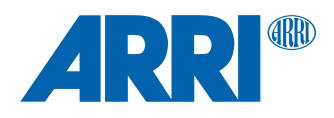

# **Hi-5 Hotfix SUP 1.0.6**

**Software Update Package HFX-hi-5-1.0.6\_20211018.swu**

RELEASE NOTES

**Date: November 17th, 2021**

## **Table of Contents**

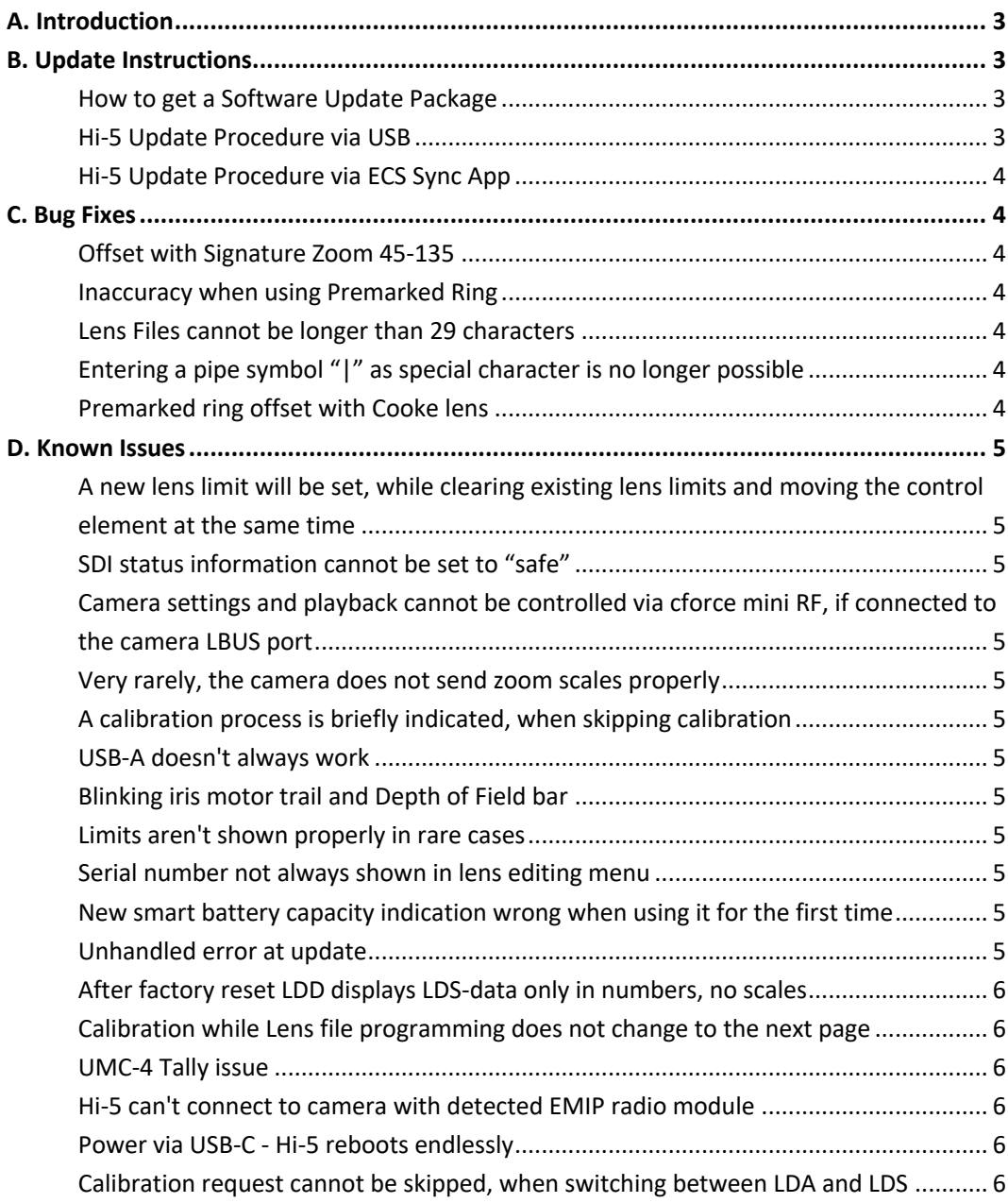

### **A. Introduction**

We hereby announce the release of the Hotfix Software Update Package (SUP) 1.0.6 for the ARRI Hi-5 hand unit. This is a maintenance release that mainly improves the general performance and fixes several bugs. We strongly recommend to update your Hi-5 hand unit to this Software Update Package as soon as possible. Below is a brief overview of bug fixes in Hi-5 SUP 1.0.6.

### **Bug Fixes and Improvements with SUP 1.0.6**

- Improvement of the displayed actual and target value on the LDD scale
- Improvement of the pre-marked ring accuracy
- LDA file name length limited to 29 characters
- LDA file name: entering a pipe symbol "|" is no longer possible
- Imperial lens tables for Cooke lenses

Please take your time to go through this document before you start using the Hi-5 For more information, please visit https://www.arri.com/en/technical-service/firmware/software-updates-ecs/hi-5-software-update

### **B. Update Instructions**

### **How to get a Software Update Package**

You can find the Software Update Package (SUP) in the Hi-5 download section on:

https://www.arri.com/en/technical-service/firmware/software-updates-ecs/hi-5-software-update or on https://www.arri.com/en/camera- systems/electronic-control-system/hi-5

Download the latest Software Update Package to your computer.

You can also perform the software update via the ARRI ECS Sync App:

https://apps.apple.com/au/app/arri-ecs/id1555674483?l=de

### **Hi-5 Update Procedure via USB**

### **The Hi-5 software can be updated using a USB-A or USB-C drive.**

The USB-A slot is located below the display on the bottom of the Hi-5, covered by a plastic cap. Press the release pin to open the cover.

The USB-C slot is located above the display on the top side of the Hi-5, covered by a rubber cap. Lift and turn the rubber cap gently to access the USB-C slot.

- Make sure the power supply of the Hi-5 is stable, e.g. by using a fully charged battery. Please note that power over USB is not recommended.
- § Turn the Hi-5 on.
- Insert the USB drive into the corresponding USB slot.
- Prepare the USB drive by entering the settings menu and selecting System/Update/Prepare USB medium.
- Unplug the USB drive from the Hi-5 and connect it to your computer.
- § Copy the Software Update Package file into the folder *ARRI/Hi-5/SUP*, created on the USB drive.
- Eject the USB drive from your computer and insert it into the corresponding USB slot of the Hi-5.
- § Enter the settings menu and go to *System/Update/Firmware Update* and select the update file.
- Confirm your selection by pressing 'select'.
- Wait for the update file to be validated, then confirm by pressing 'update' and follow the update procedure.
- § The update process takes about 90 seconds. The Hi-5 will re-boot two times during the update process. Then the update is completed.
- **Please double check the software version under System/System Info.**

### **Please note: Do not remove the USB drive while updating the Hi-5!**

### **Hi-5 Update Procedure via ECS Sync App**

The ECS Sync App connects to Hi-5 via Bluetooth. To add your Hi-5 to the list of Bluetooth devices on your iOS device, do the following:

- § Go to MENU > System > Bluetooth.
- Activate Bluetooth on your iOS device and add the Hi-5 to your device list (Hi-5 is shown as hi-5-xxxxx, with xxxxx being the serial number).
- Open the ECS Sync App. The app is now connected to your Hi-5 hand unit.
- § Go to ARRI DEVICE > Hi-5 xxxxx > Update to the latest SUP
- § Select *Download* and proceed the software update

### **Please note: Do not leave the app during the update!**

### **C. Bug Fixes**

This is a list of bug fixes for this particular SUP 1.0.6 Software Update Package.

### **Offset with Signature Zoom 45-135**

Fixed a bug where the Smart Focus Ring and scale on the Hi-5 LDD didn't line up, when using a Signature Zoom 45-135mm.

### **Inaccuracy when using Premarked Ring**

Improvement of the pre-marked ring accuracy. In some cases Smart Focus Ring didn't line up to the scale, numeric value on the Hi-5 and the lens.

### **Lens Files cannot be longer than 29 characters**

When trying to send a lens file longer than 29 characters, the camera doesn't accept the lens file.

Note: The lens file is now limited to a length of 29 characters.

### **Entering a pipe symbol "|" as special character is no longer possible**

Exporting a lens file with a pipe symbol "|" in the name is not supported.

### **Premarked ring offset with Cooke lens**

Imperial lens tables for Cooke lenses are now supported. Fixed a bug when using a Smart Focus Ring with a Cooke lens, the premarked ring value was applied correctly, but scale was slightly off.

### **D. Known Issues**

This is a list of known issues for this particular SUP 1.0.6 Software Update Package.

**A new lens limit will be set, while clearing existing lens limits and moving the control element at the same time** 

Please ensure to not move the control axis while clearing existing lens limits. If a small lens limit has been set accidentally, please clear again without moving the control element.

### **SDI status information cannot be set to "safe"**

For ARRI Alexa PLUS, SDI 'safe' does not exist. For ARRI Alexa Mini / Mini LF, SDI 'safe' does not get set on the camera.

**Camera settings and playback cannot be controlled via cforce mini RF, if connected to the camera LBUS port**  For Camera Control and Playback via cforce mini RF, please use CAM to EXT connection from the motor to the camera.

### **Very rarely, the camera does not send zoom scales properly**

Please reload the corresponding lens file.

### **A calibration process is briefly indicated, when skipping calibration**

Does not affect operation.

### **USB-A doesn't always work**

Occasionally it happens that a USB-A stick is not recognized by the Hi-5 hand unit (USB indication missing on the LDD screen).

### **Blinking iris motor trail and Depth of Field bar**

Sporadically it happens that the iris motor trail bar is blinking, and the focus depth bar is showing a very wide depth of field.

Note: An extremely wide depth of field can be resolved by turning the focus wheel.

#### **Limits aren't shown properly in rare cases**

In rare cases, knob or slider position aren't matching the motor limits. The motor trail is in the correct position, but knob/slider position is wrong. The motor changing state is visible, but no limits are received.

### **Serial number not always shown in lens editing menu**

When entering lens editing and reach the "enter serial number"-step it sometimes happens that the serial number is not shown.

#### **New smart battery capacity indication wrong when using it for the first time**

When using a brand-new smart battery for Hi-5 (Li-Ion Battery Pack LBP-3500) fully charged before operation, the battery capacity status indicates wrong percentage on the Hi-5 display when using it for the first time. Note: This is a normal behavior. The true capacity of the connected battery pack must first be learned in order to be able to calculate the correctly.

### **Unhandled error at update**

Sometimes an unhandled error message is shown when start updating a LBUS device connected via LBUS cable to the Hi-5 hand unit.

### **After factory reset LDD displays LDS-data only in numbers, no scales**

After factory reset, the Hi-5 displays the LDS-data only in numbers without any scales. Note: Disconnect the Hi-5 from the camera, reconnect all lens motors and restart the Hi-5 hand unit.

#### **Calibration while Lens file programming does not change to the next page**

Occasionally it can happen that the calibration starts but the page on the Hi-5 doesn't change when pressing CAL within the lens programming process.

### **UMC-4 Tally issue**

When connecting the Hi-5 via EMIP radio module to the UMC-4 there is no tally indication shown on Hi-5. The Hi-5 is not notified of the camera status.

### **Hi-5 can't connect to camera with detected EMIP radio module**

It rarely happens that the Hi-5 can't connect to a camera via the EMIP radio module. The Hi-5 shows the radio connection indication bars greyed out.

Note: Unplug the radio module and reconnect it to the Hi-5 to get a connection to the camera.

### **Power via USB-C - Hi-5 reboots endlessly**

In very rare cases the Hi-5 screen and blue status LED start flickering and reboots endlessly when powering the Hi-5 by USB-C from USB-HUB cable.

Note: After unplugging and plugging the USB-C cable the Hi-5 should boot normally.

**Calibration request cannot be skipped, when switching between LDA and LDS**